# **WAGE SUBMISSION AND VERIFICATION GUIDE**

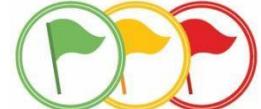

# **THE PURPOSE OF THIS GUIDE IS TO:**

- Help employers who have previously submitted wages for their employees enrolled in MERS DC verify if the wages that will be used to calculate the Snapshot Reports are correct
- Help employers who have **not** previously submitted wages for their employees enrolled in MERS DC quickly and easily provide that information to MERS

# **USE THIS GUIDE IF:**

- Your municipality is enrolled in the MERS Defined Contribution Plan **AND:**
- You've previously submitted wages for your employees enrolled in DC **OR**
- You've never submitted wages for your employees enrolled in DC

# **THE VALUE OF THE SNAPSHOT REPORT**

In 2016, MERS launched the Snapshot retirement readiness report to employees enrolled in the MERS Defined Contribution Plan as a tool to help them prepare for retirement. By providing retirement readiness education and customized tools, we are helping employees recognize the importance of planning now to reach their financial goals in retirement.

And as an employer – we know it's also important for you as research shows that employees who feel prepared for retirement are happier and more productive.

The Snapshot Report combines all of an employee's MERS plans as well as projected Social Security income into one comprehensive report and lets them know if they are on track to receive 80% (the industry recommended standard) of their final salary in retirement. If they are not on track, they will receive customized suggestions to help them get on the right path to retirement readiness.

# **SIMPLIFYING THE PROCESS TO SUBMIT WAGES**

We are only able to provide reports to those DC employees with wages on file with MERS. And we understand that for some employers, there are barriers to providing wages including lack of time and administrative resources and the inability to use the MERS upload template to report wages.

We have simplified the process to both provide this information and verify that the information we currently have on file is correct. Please use the following guide to ensure that MERS has the correct information needed to provide accurate Snapshot Reports to your employees this year.

#### **HOW IT WORKS:**

MERS has provided **all DC employers**, regardless of whether wages have previously been submitted, with a file in your Employer Portal. This file is pre-populated with the following information for your employees **who were enrolled in the MERS Defined Contribution for the entire previous calendar year**:

- Social Security Number
- Name
- Employee Type
- Status
- Birth Date
- Hire Date
- Termination Date
- Rehire Date
- Previous Year's Gross Compensation (if previously provided, otherwise this column will be empty)

If you've previously submitted wages for your employees, we are asking that you please review the data we have and either make changes if there are inaccuracies or acknowledge that the data is accurate. If you've not previously reported wages, we are asking that you add them to the spreadsheet and resubmit the file to MERS. The following steps will walk you through the process to verify the information provided, edit or add gross wages to the report, and acknowledge that the information is correct.

**QUICKLINKS:** [Locating and Opening the Wage Report in Your Employer Portal](#page-2-0) [Instructions to Add or Edit DC Wages and Resubmit Your File to MERS](#page-4-0) [Acknowledging Your Employee Data](#page-8-0)

## <span id="page-2-0"></span>**LOCATING AND OPENING THE WAGE REPORT IN YOUR EMPLOYER PORTAL**

- **1. Log in to the Employer Portal**
- **2. Select "Plan Gateway"**

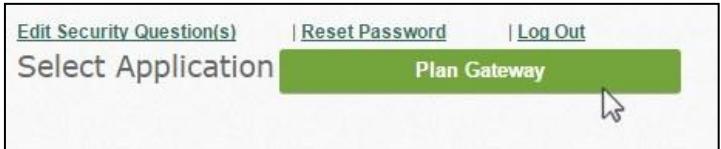

*3.* **Enter your Defined Contribution Plan ID in the "Plan ID" box and click on "Go".** *Note that if you have multiple DC plans, you can enter any of your plan IDs. The report you receive will contain information for all your divisions.*

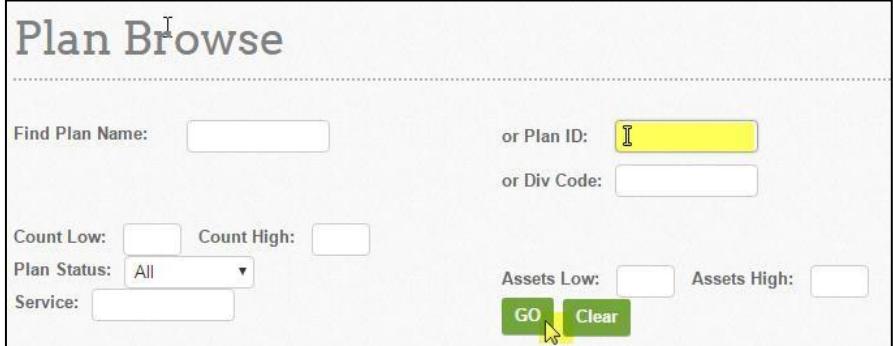

**4. Click on the correct Green Plan ID link**

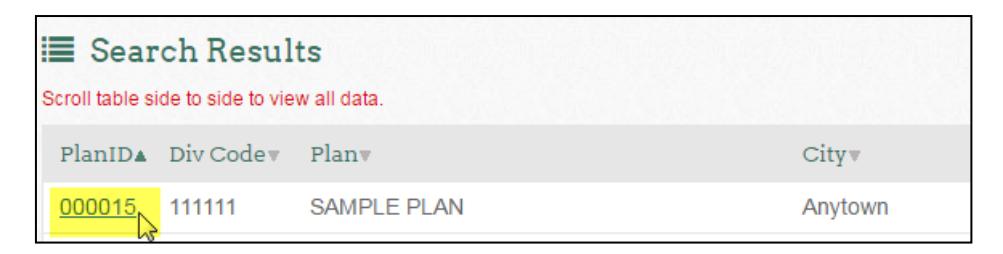

**5. Click on the "Retrieve Files" link located on the bottom left side of your screen under "Files and Reports.**

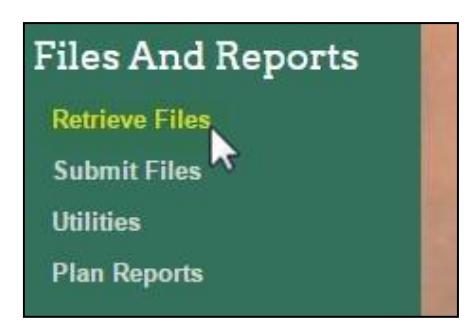

**7. Change File Type to "Wage Information"**

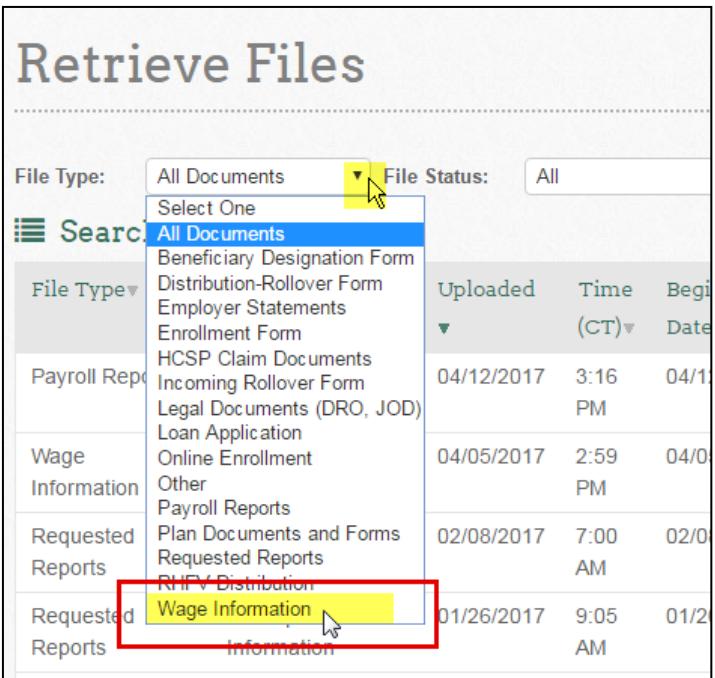

#### **8. Click Search.**

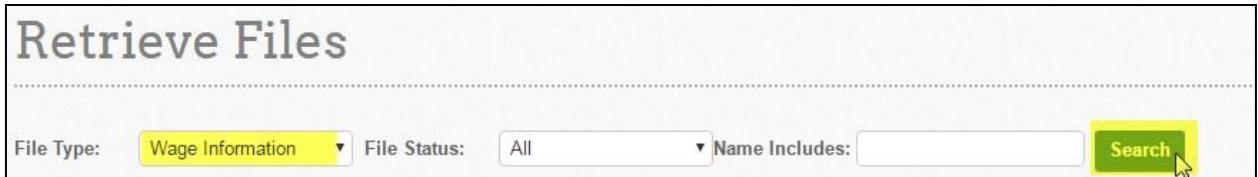

#### **9. Find the file titled 2019 Wages and click on View.**

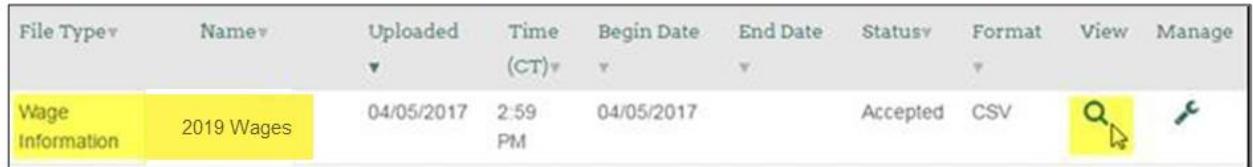

## **10. Open the file and verify that all information is accurate, including the previous year's gross compensation.**

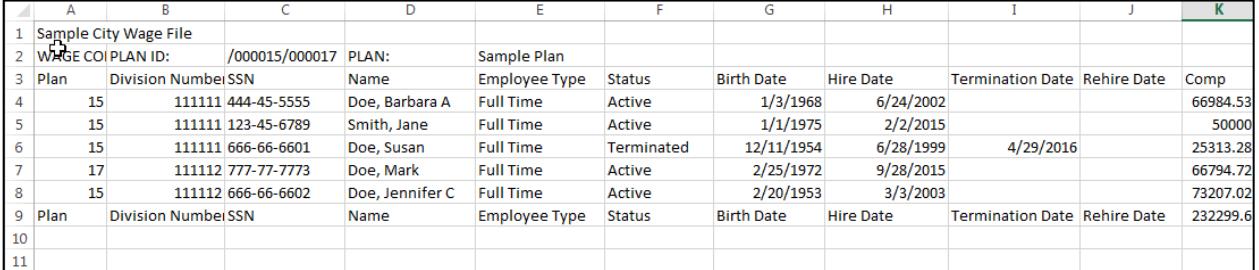

#### **Next steps:**

- *a.* Need to add or edit employee compensation? Click [here](#page-4-0) for instructions on how to do so. **OR**
- *b.* If everything looks accurate, there's just one more step acknowledging that you've reviewed the data. Click [here](#page-8-0) for instructions.

#### <span id="page-4-0"></span>**INSTRUCTIONS TO ADD OR EDIT DC WAGES AND RESUBMIT YOUR FILE TO MERS**

**1. Save the file somewhere on your computer**

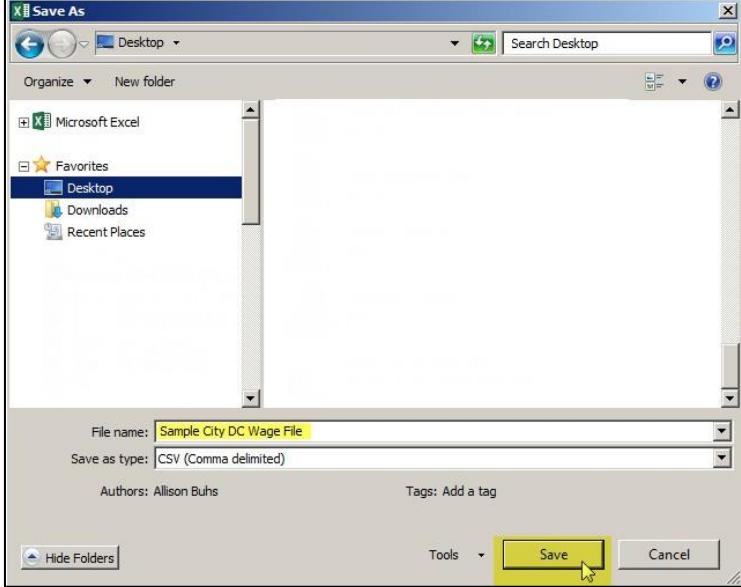

**2. Add or change the compensation (note that the definition of gross compensation is left to the employer's discretion)**

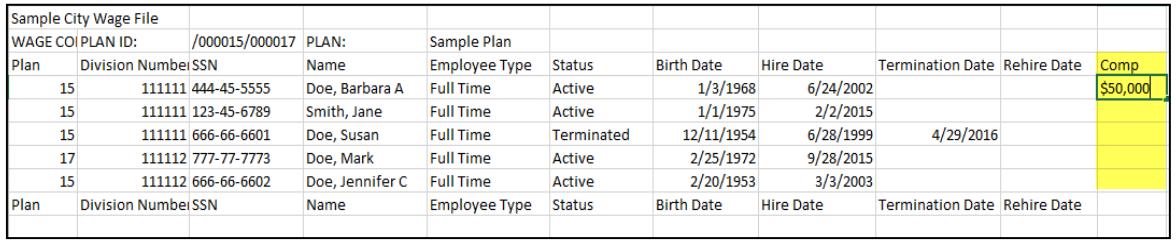

#### **3. Save any changes to the file**

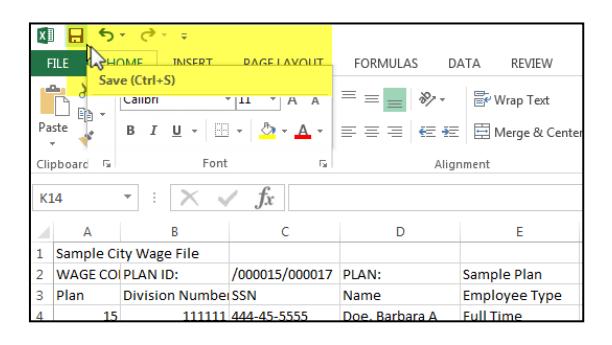

**4. Log back in to the ER Portal and follow the previous steps you used to access your DC plan (refer to previous section for detailed steps). Once in your plan, click on "Submit Files" (bottom left hand side of your screen under Files and Reports)**

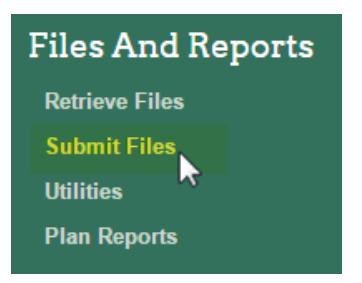

**5. Select "Wage Information" from the File Type drop down**

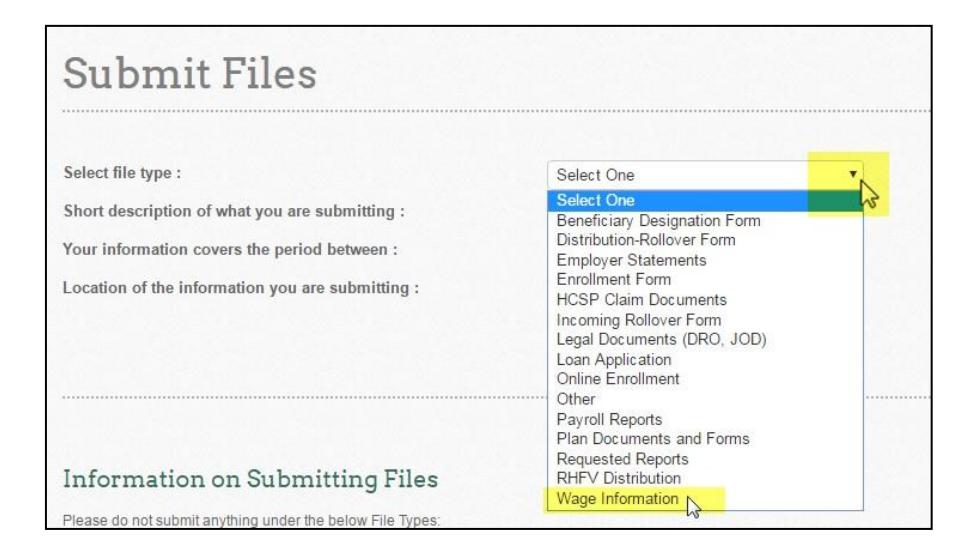

*4.* **Type "[Previous Year] Wages" in the description box and then click on "Browse".** *For example, in 2020, you would enter "2019 Wages" in the description box.*

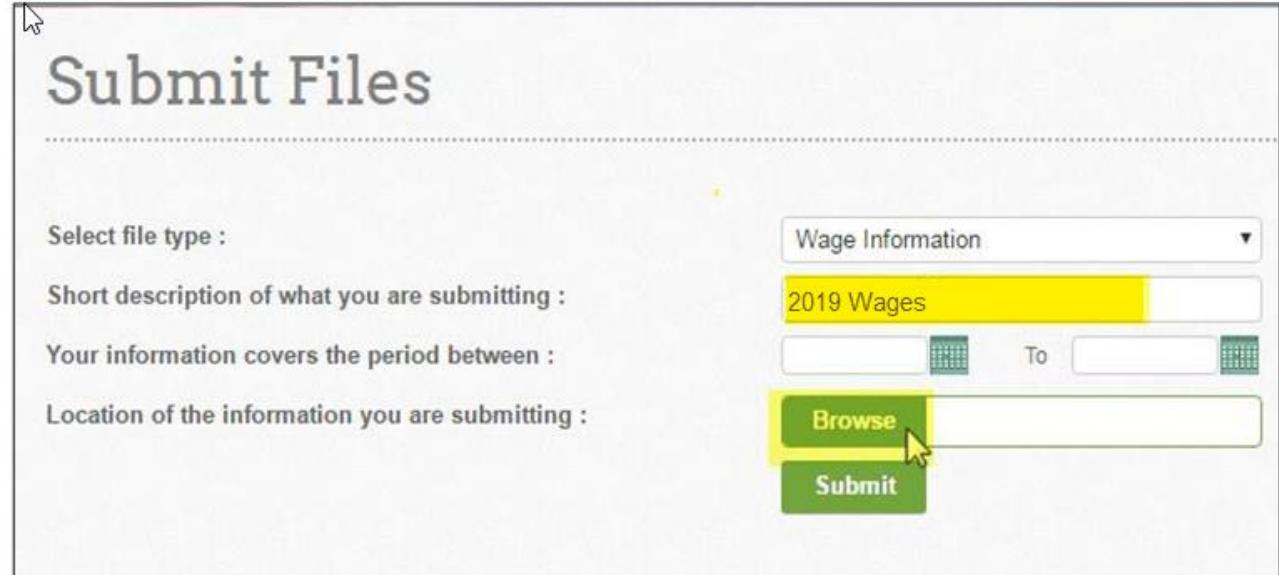

**5. Attach the updated file that you saved to your computer**

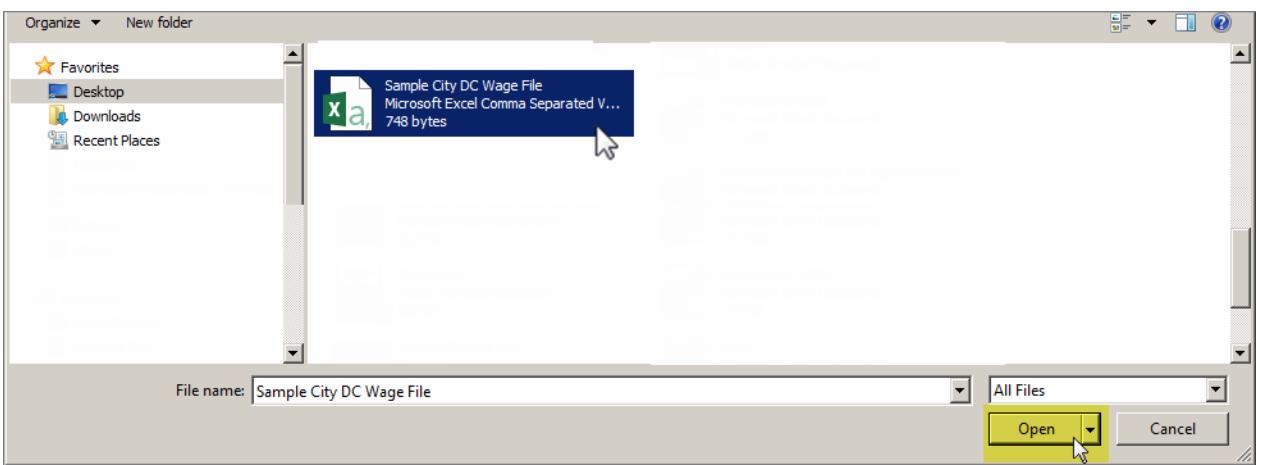

# **6. Click on Submit**

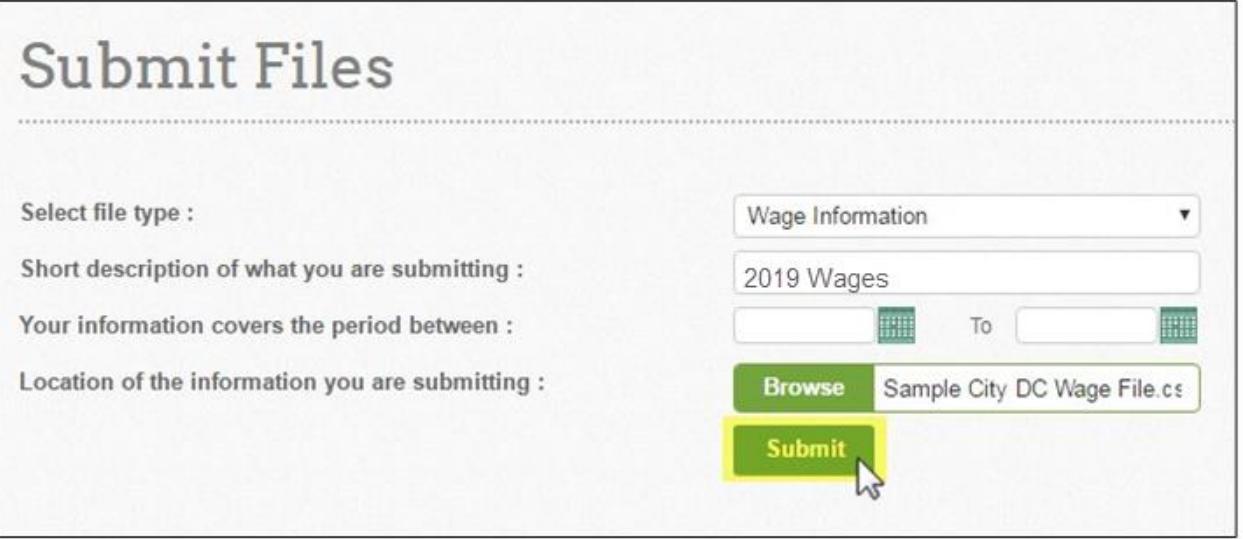

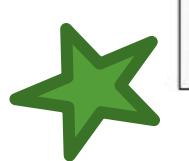

# **Congratulations! You've successfully uploaded your updated file.**

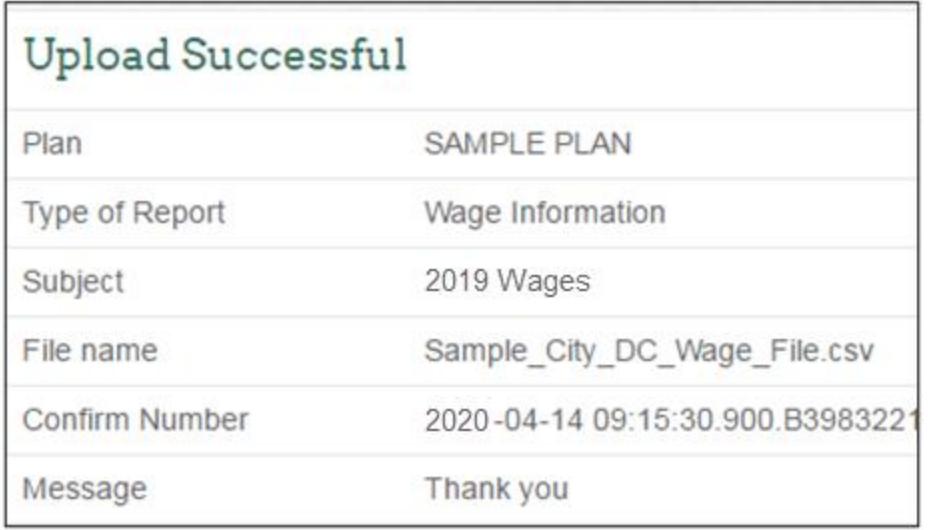

Now you have one last step – acknowledging that the data you've submitting is accurate to the best of your knowledge. Click [here](#page-8-0) for instructions.

# <span id="page-8-0"></span>**ACKNOWLEDGING YOUR EMPLOYEE DATA**

The final step to the wage submission process is acknowledging that the information you've reviewed or provided to MERS is accurate to the best of our knowledge. This also helps us to know which municipalities have reviewed there data and which have not.

To acknowledge your data, follow these steps:

**1. Once in the ER Portal, enter your plan ID, then click "Go":**

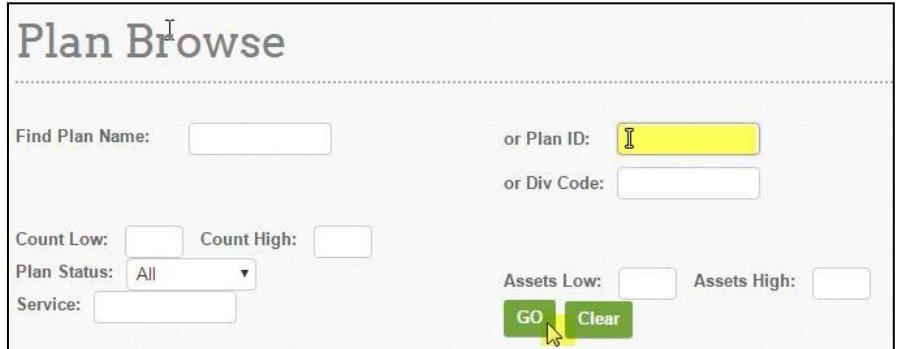

# **2. Click on the correct Green Plan ID link**

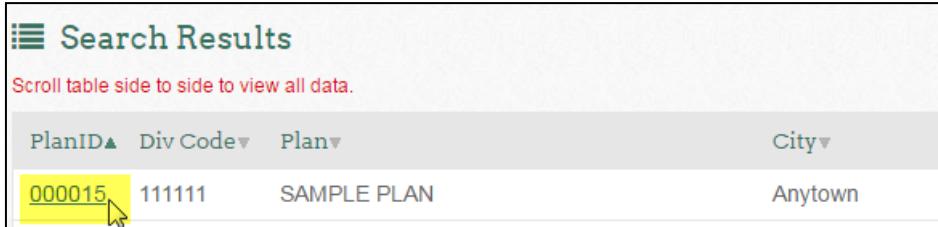

**3. Click on "Manage Alert Settings" on the top right side of your screen**

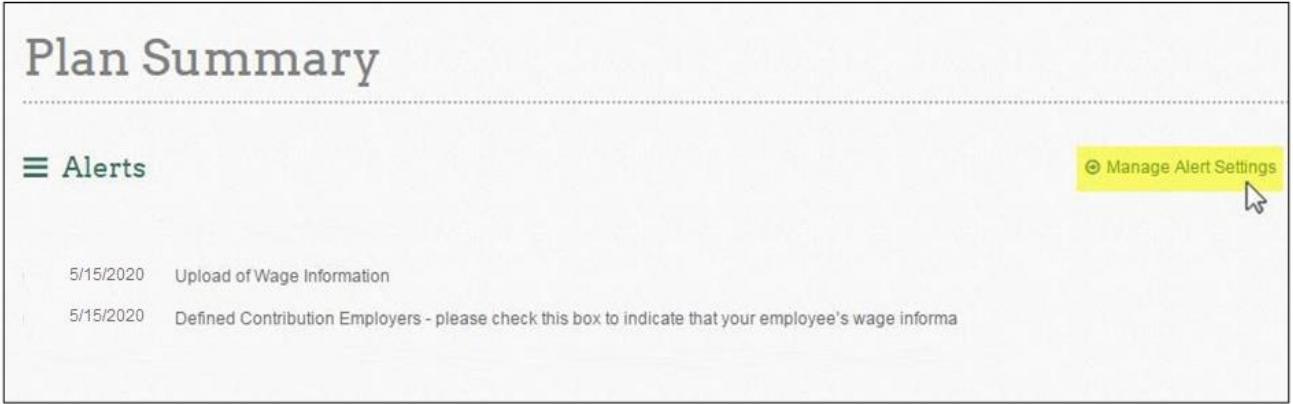

*4.* **Scroll over and check the box for the alert that states** *"Defined Contribution Employers – please check this box to indicate that your employee's wage information in the Wage Collection file is accurate to the best of your knowledge".*

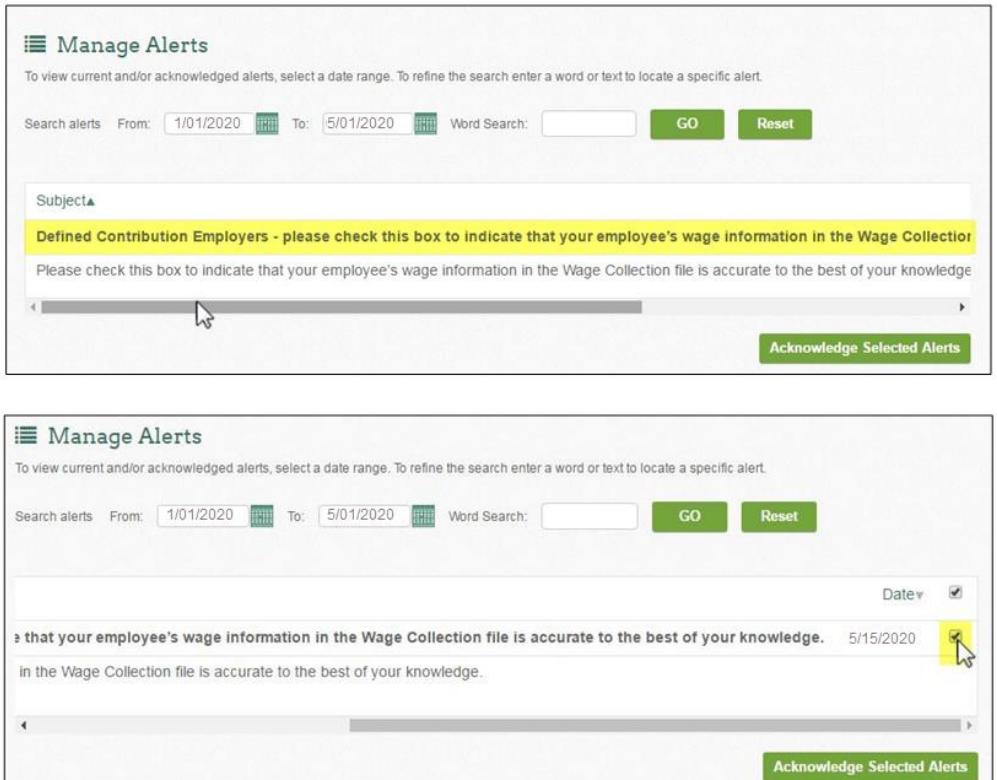

#### **5. Click "Acknowledge Selected Alerts"**

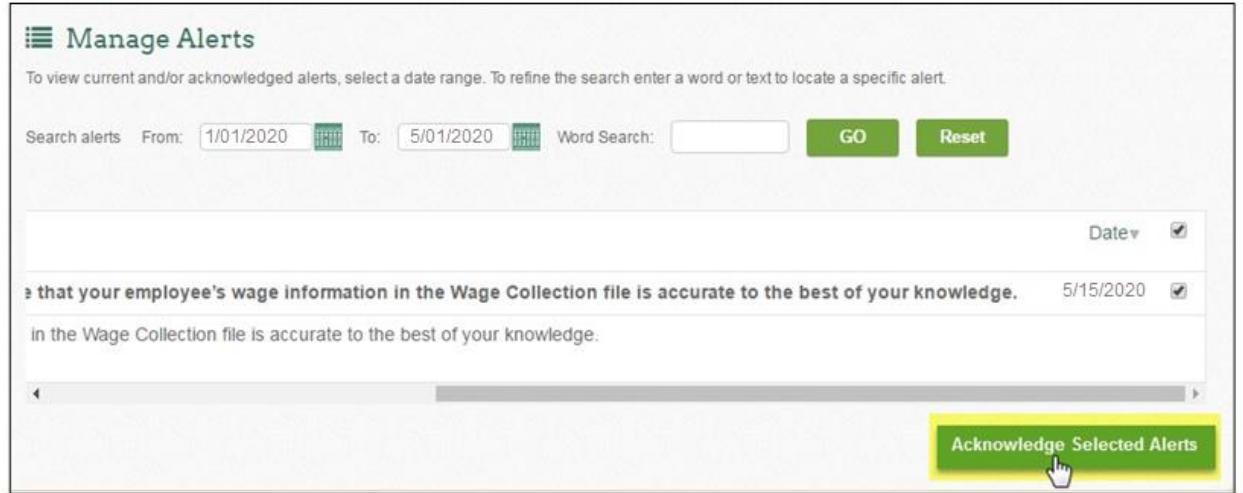

**Congratulations, you've completed the steps necessary to provide your defined contribution employees with Snapshot Reports this year!**